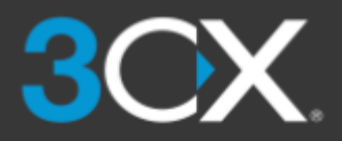

#### www.3cx.com/user-manual/

## 3CX on iOS or Android

- 1. Get the app from the **Google Play** or **Apple App Store**.
- 2. Open the "**Your User Account on your New 3CX System**" email.
- 3. With the app, scan the QR code found at the top of the email.
- 4. Your extension will be set up automatically in seconds.

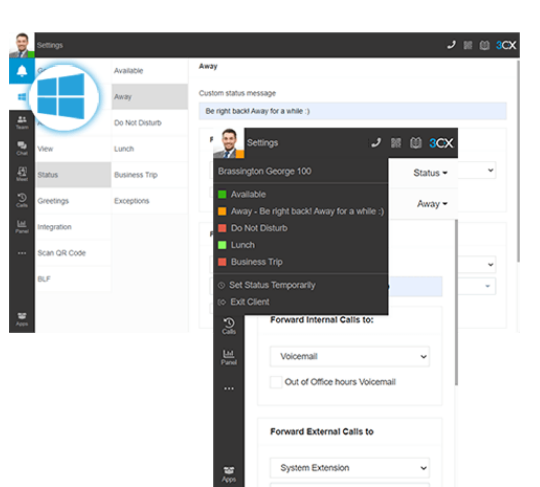

## The 3CX Client

- ✓ Login to the Web Client
	- Open the "**Your User Account on your New 3CX System**" email.
	- Click the Web Client URL.
	- Login with Google, MS 365, or use the credentials in the email.
- ✓ Download the Windows Desktop App
	- Click the Windows icon on the left menu > "**Install**".
	- Click "**Provision**" to automatically connect the App.
- ✓ Manage your Status & Queues
	- Set your status by clicking on your Avatar: 5 options available.
	- Your status changes to yellow when your line is busy.
	- Customize status / forwarding rules: "**Avatar > Your Name > Status**".

# Video / Audio Conferencing

- ✓ Create an ad hoc video / audio conference
	- Open Web Client / Windows Desktop App > "**Meet**".
	- Allow 3CX to access your camera and microphone > "**Join Now**".
	- $\circ$  To invite participants, copy the link or share via WhatsApp, email.

#### ✓ Schedule a conference

- Click "**+**" in the top menu to create a video / audio conference.
- Fill in the details > select calendar > "**Create Meeting**".
- Click on "**Scheduled Conferences**" to view them.
- $\checkmark$  Turn any call into a conference
	- During the call, select "**Conference**" in the phone dialer.
	- Search by name or extension, or add a phone number.
	- Select your participant/s and they will be automatically dialed.

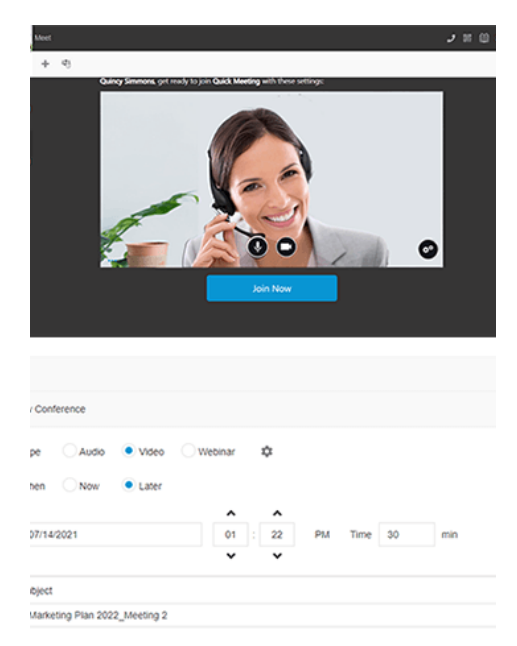

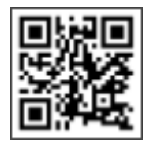

#### **GET IT ON** Google Play wnload on the App Store

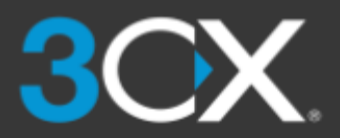

Your Quick Reference Guide

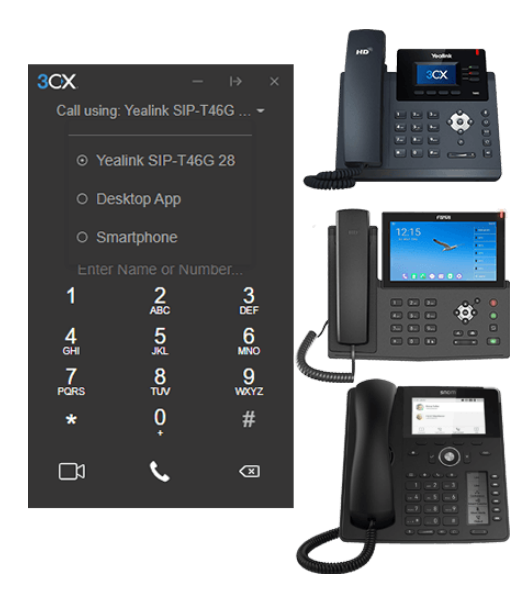

#### Using your Deskphone

- ✓ Make a call
	- **From the phone**: Dial the number > hit "**Send**" or "**Enter**" button.
	- **From the Web Client**: Select the deskphone via the dialer.
- ✓ Transfer a call: Blind transfer
	- **Fanvil**: "**Xfer**" > dial number > "**Xfer**".
	- **Yealink**: "**Transfer**" > dial number > "**B Transfer**".
	- **Snom**: "**Transfer**" > dial number > "**√**".
- ✓ Transfer a call: Attended Transfer
	- **Fanvil**: "**Xfer**" > dial number > "**Dial**" > announce caller > "**Xfer**".
	- **Yealink**: "**Transfer**" > dial number > "**Call**" > announce caller > "**Transfer**".
	- **Snom**: "**Transfer**" > dial number > "**Attended**" > announce caller > "**Transfer**".

### Managing Chat Messages

- ✓ Start a chat
	- Click "**Chat**" > "**+**" and select "**Start a Chat**" or "**Create Group Chat**".
	- Select the extension(s) to start chatting.
- ✓ Receiving customer chat messages
	- You can view chat conversations routed to queues assigned to you.
	- Distinguish Live chat, Facebook messages by respective icons.
- $\checkmark$  Handling a chat
	- Choose chat, click the menu "⋮" and select between "**Transfer**", "**Take**" or other options enabled by administrator.
	- To transfer the chat, search for an agent by name or extension number.

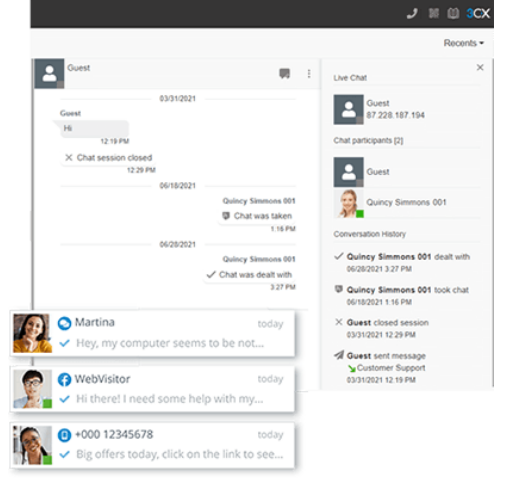

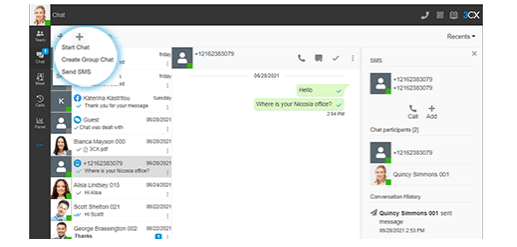

# Sending an SMS / MMS

- 1. Ensure your extension has SMS enabled by the administrator.
- 2. Click on "**Chat**" icon > "**+**" > "**Send SMS**".
- 3. Type the contact name or number to send an SMS.
- 4. SMS messages appear with a phone icon in the chat panel.

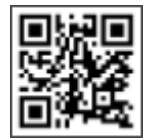

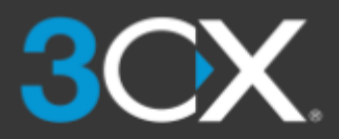

Your Quick Reference Guide

# Using 3CX with Microsoft 365

- ✓ Update your Status
	- In Microsoft 365, go to your Calendar and add meeting.
	- During meeting Status will update to "**Away**" or "**Do Not Disturb**".
- ✓ Launch calls from the Microsoft 365 interface
	- Ensure you have the Desktop App installed.
	- Click on any number in MS 365, for the dialer to initiate the call.
- ✓ Create new contacts
	- Create your contacts in Microsoft 365.
	- 3CX will automatically sync with MS 365 to update contacts.

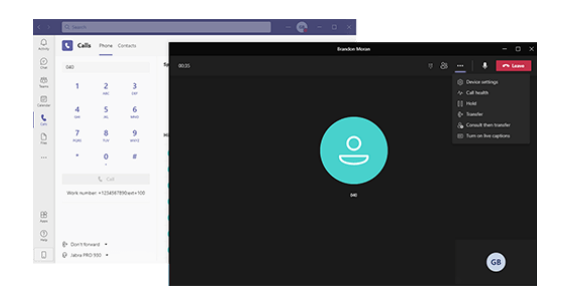

### Calling Using Microsoft Teams

✓ Make a Call

○ Dial extension number > Hit "**Call**".

- Transfer a Call
	- **Blind Transfer**: Click "**…**" > "**Transfer**" > Enter name or number > "**Transfer**".
	- **Attended Transfer**: Click "**…**" > "**Consult then transfer**" > Enter the name or number > "**Consult**" > Announce caller > "**Transfer**".
- ✓ Turn call into a Conference
	- Click the **participant icon** > Enter name or number > Hit "**Enter**".

# Voicemail

- ✓ Set your voicemail via Web Client / Windows Desktop App
	- Go to "**Avatar > Your Name > Greetings**".
	- Record a new greeting or upload a pre-recorded message.
	- You can have different greetings per status.
- ✓ Set your voicemail greeting via Deskphone
	- Dial the voicemail number indicated in your user account email.
	- Enter your PIN and then press "**#**".
	- Select option "**9**" then "**8**" and then "**0**" to record.
	- Press "**#**" to end the recording and "**0**" to save.
- ✓ Listen to your voicemail messages
	- **From smartphone**: Tap on "**Voicemail**".
	- **From Web Client / Desktop App**: Click "**...**" > "**Voicemail**".
	- **From Deskphone**: Dial your voicemail number or hit "**Voicemail / Message**", enter PIN, press "**#**" and then "**\***" to play messages.

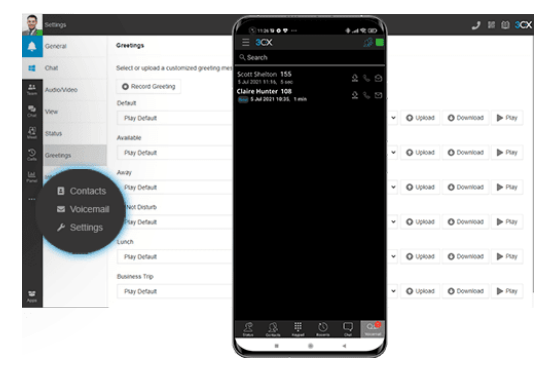

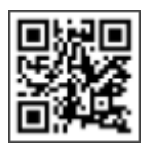

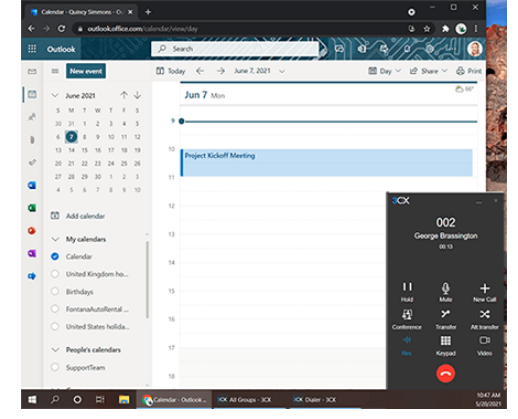

#### www.3cx.com/user-manual/